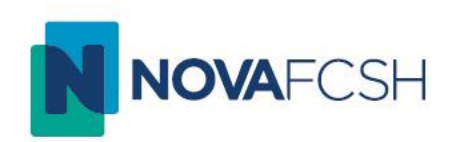

# TUTORIAL *TURNITIN WEB*– GUIA RÁPIDO DO ALUNO

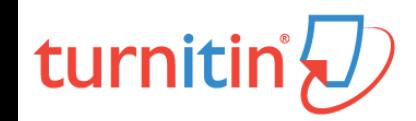

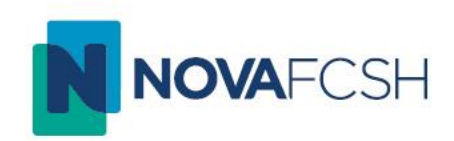

O Turnitin é um *software* que pretende verificar a originalidade de um documento, permitindo aos docentes detetar situações de plágio académico.

Após a submissão de um trabalho por parte de um aluno, o Turnitin relaciona o documento com a sua base de dados, composta por mais de 62 mil milhões de páginas *web*, 165 milhões de publicações e trabalhos de investigação e 700 milhões de trabalhos de alunos. O resultado final é um relatório de originalidade, que permite ao docente verificar possíveis situações de plágio.

Este pequeno tutorial pretende servir como guia rápido para auxiliar os alunos no processo de submissão dos seus trabalhos através Turnitin *web*.

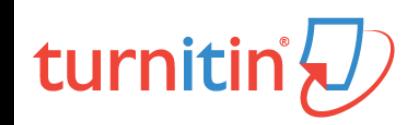

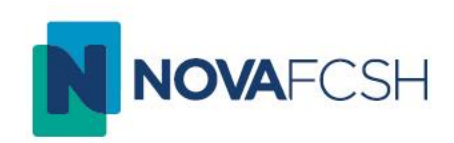

# turnitin'{D}

#### Passo 1

## Como Aceder ao Turnitin Web?

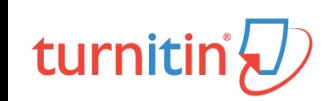

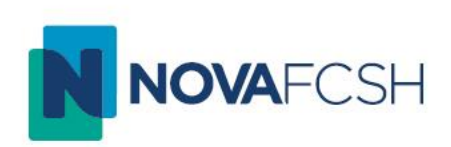

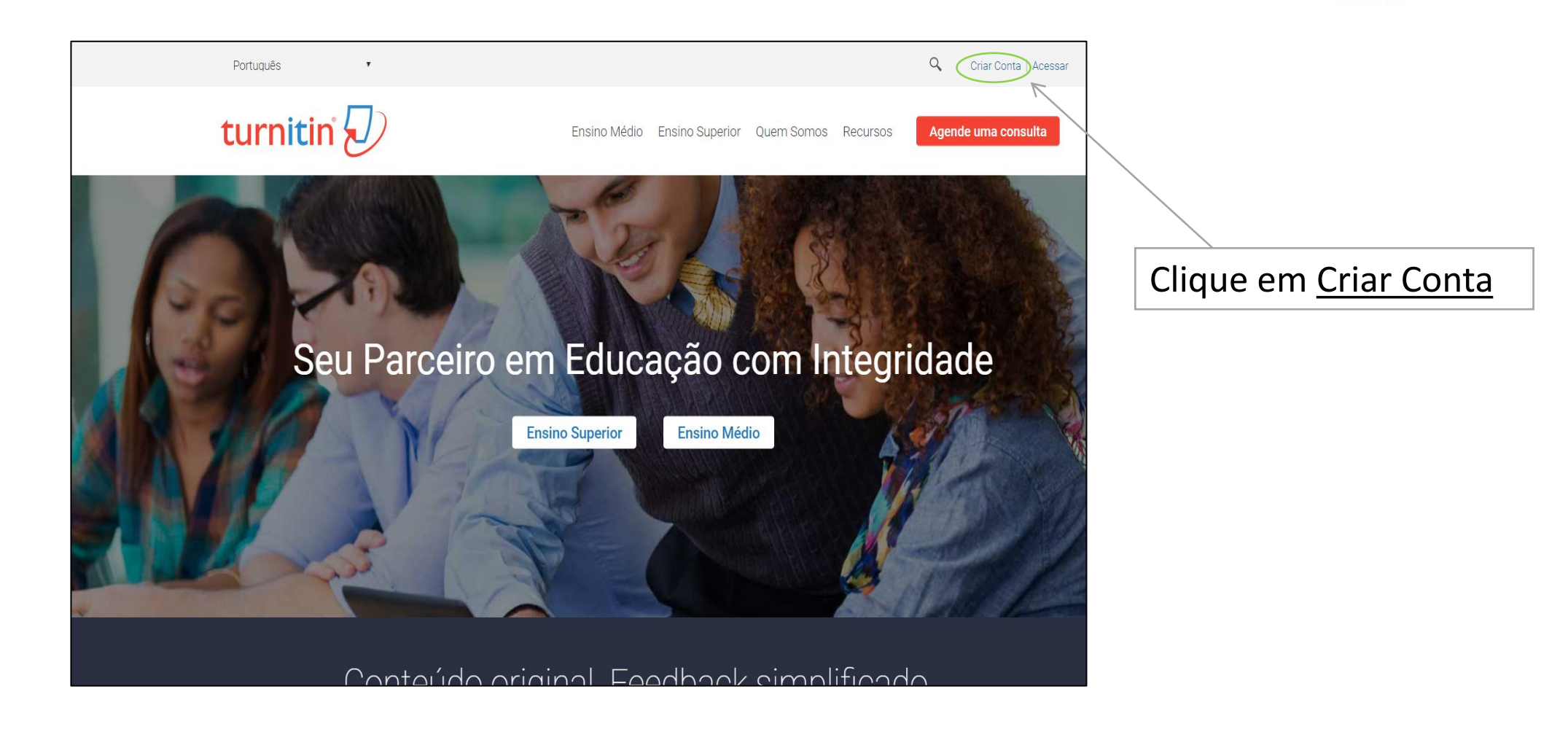

site: http://turnitin.com/pt br/

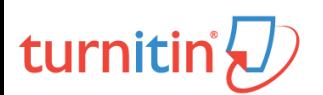

#### Como aceder ao Turnitin Web ?

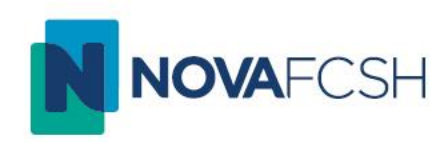

#### Criar um Perfil de Usuário

#### Você já usou Turnitin?

Se você já usou Turnitin antes, você poderá usar o mesmo e-mail e senha para fazer o login. Você poderá manter todos os seus documentos e notas juntas, mesmo se você estiver agora em uma outra aula ou até mesmo outra escola

Endereço de email

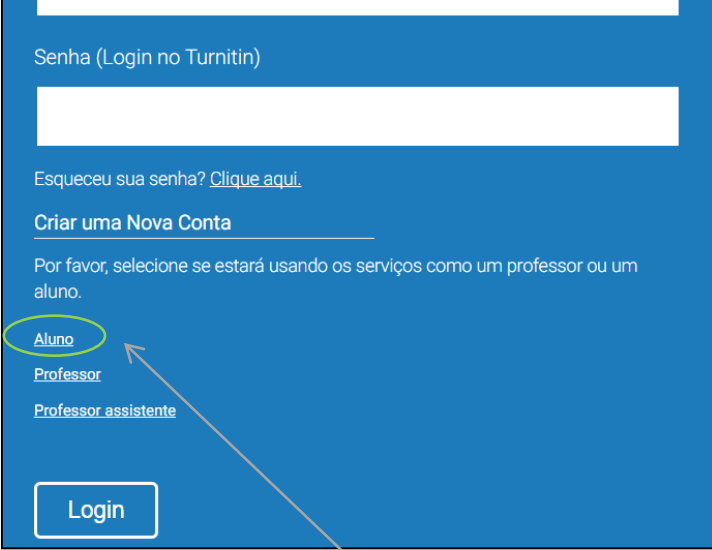

### Criar uma conta de novo aluno

#### Informação de identificação da aula

Todos os alunos devem ser matriculados em uma aula ativa. Para se matricular em uma aula, insira o número de identificação da aula e a chave de matrícula que você recebeu do seu professor.

Please note that the key and pincode are case-sensitive. If you do not have this information, or the information you are entering appears to be incorrect, please contact your instructor.

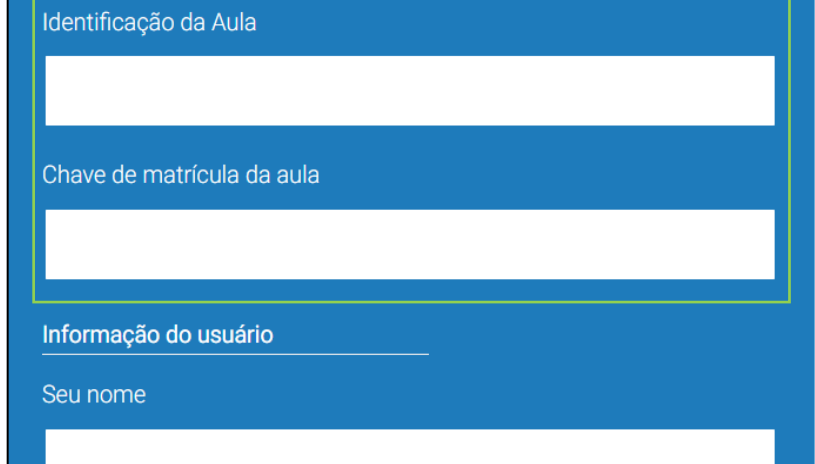

Clique em Aluno e preencha o formulário seguinte. Os Campos Identificação da aula e Chave de matrícula devem ser solicitados ao professor.

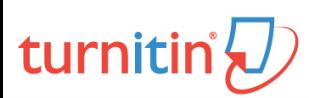

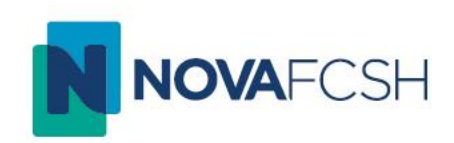

# turnitin'{D

#### Passo 2

## Como submeter um trabalho?

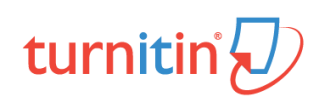

#### Como submeter um trabalho?

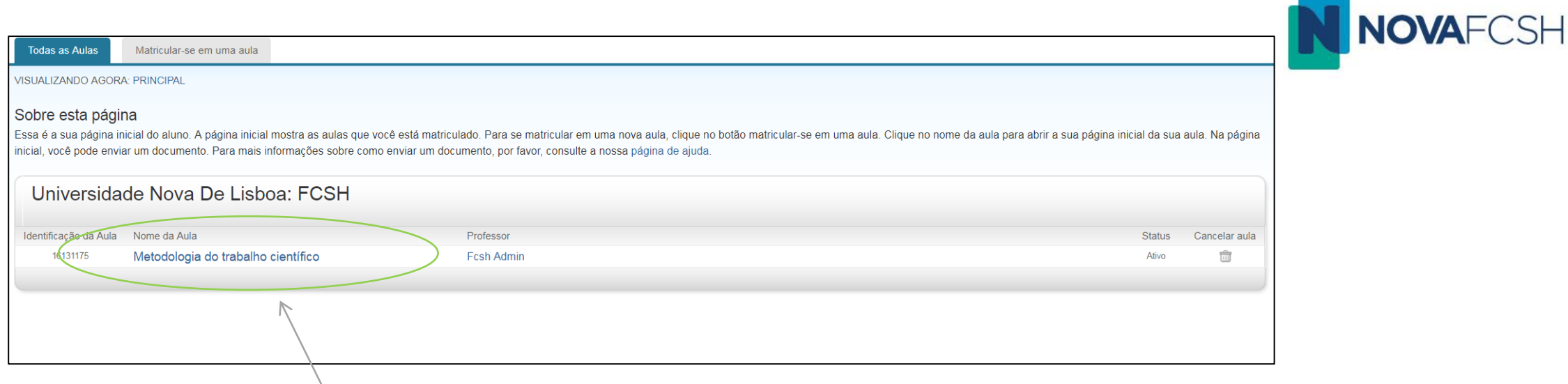

### Na página inicial do Turnitin clique no nome da aula onde se inscreveu

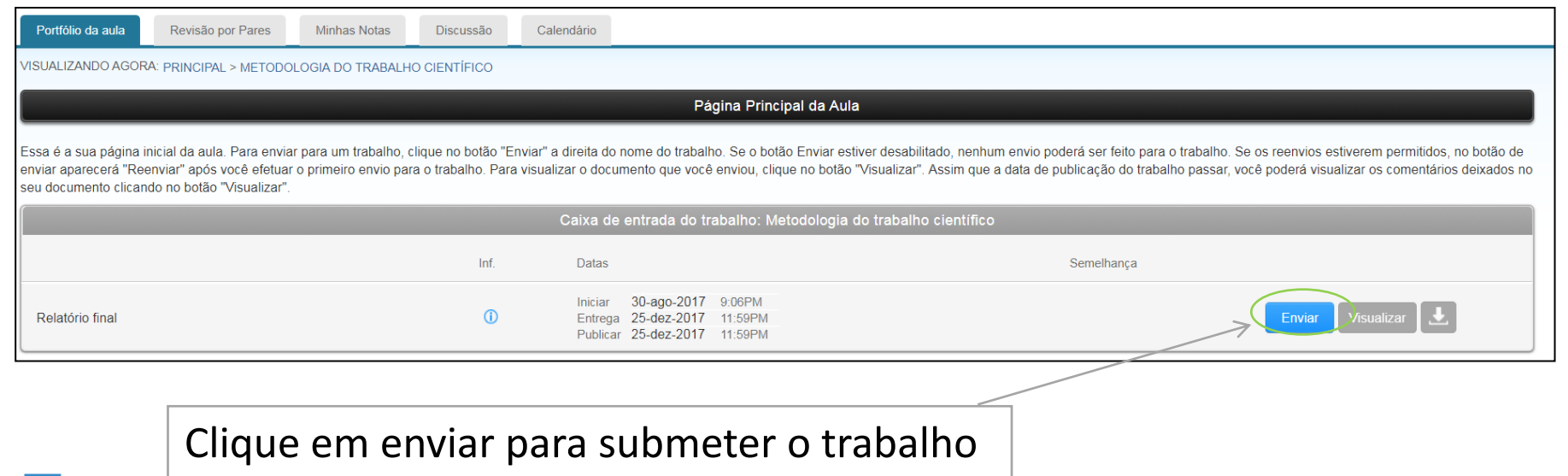

## turnitin

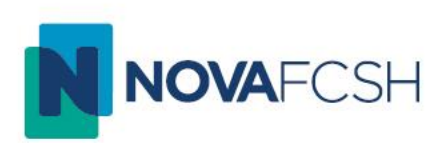

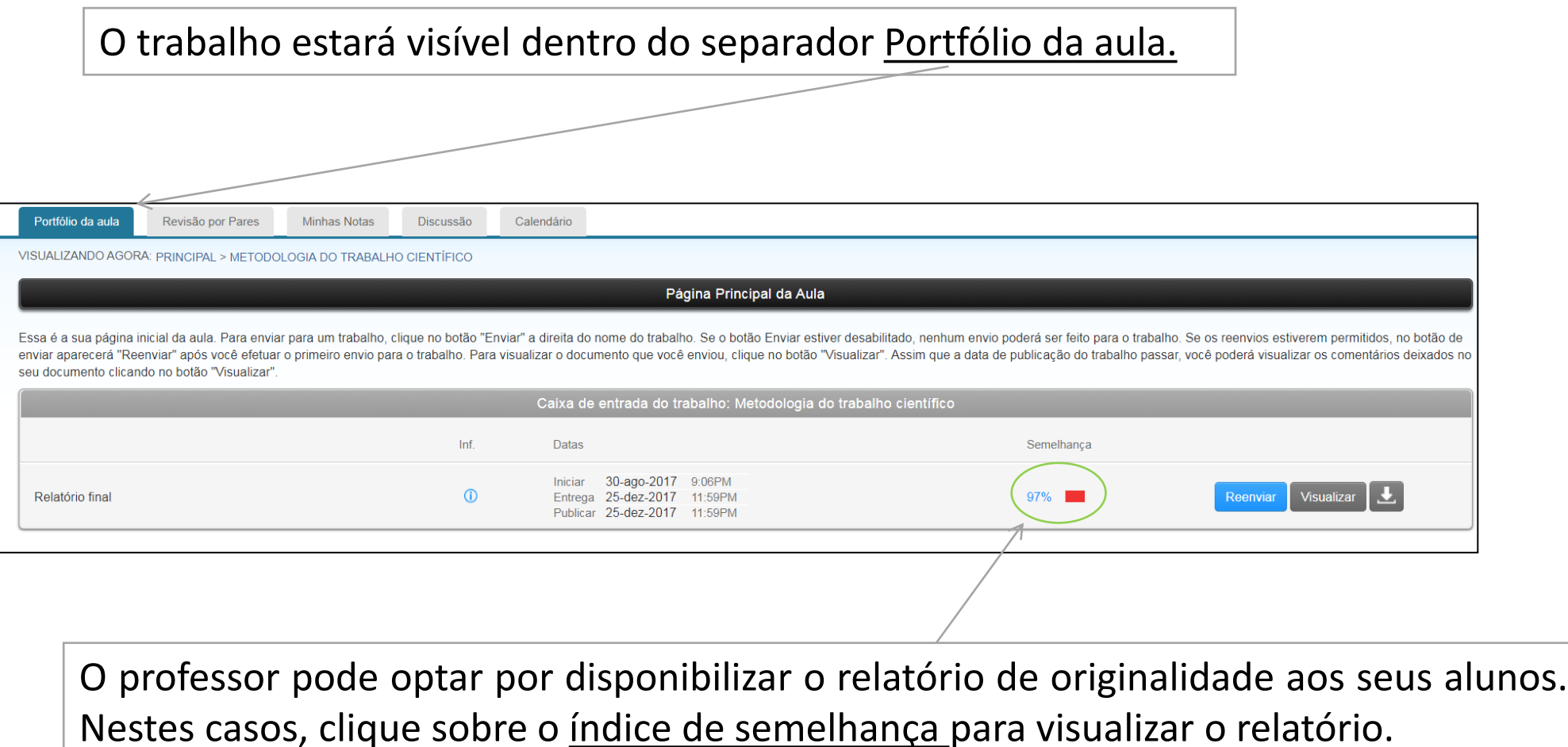

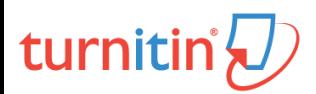

DITD.MD.03.01 – TURNITIN WEB – GUIA RÁPIDO DO ALUNO

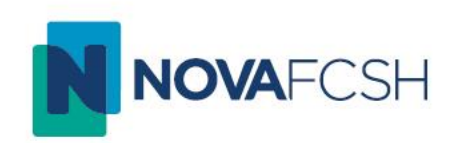

# turnitin'{

Passo 3

# Como interpretar um Relatório de Originalidade?

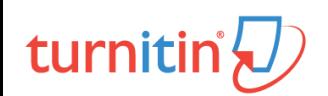

#### Como interpretar um Relatório de Originalidade?

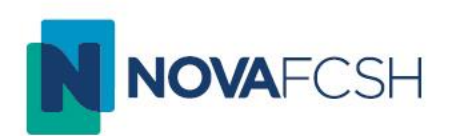

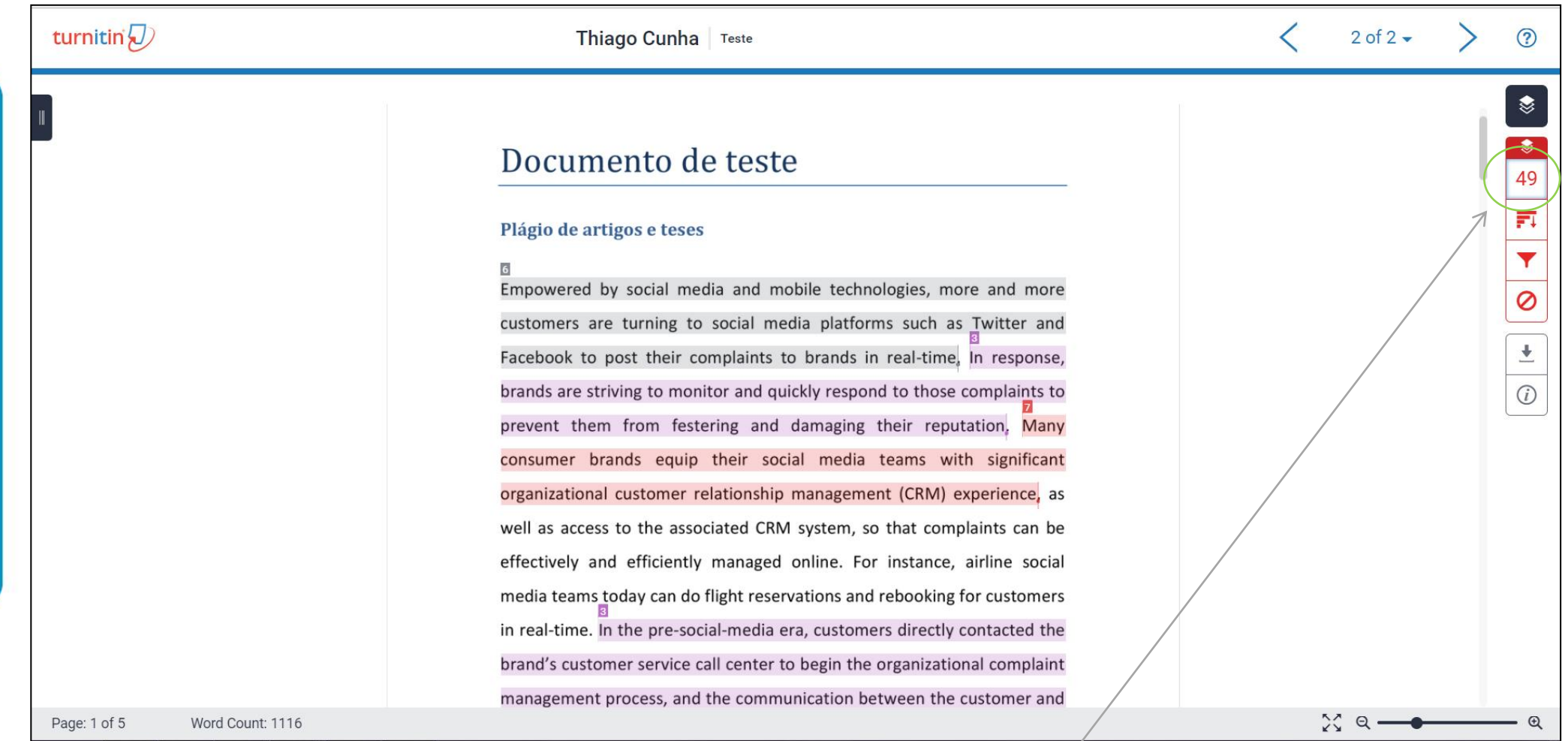

Para verificar as correspondências de semelhança entre o seu trabalho e a base de dados Turnitin clique no número no canto superior direito

### turnitin

DITD.MD.03.01 – TURNITIN WEB – GUIA RÁPIDO DO ALUNO

#### Como interpretar um Relatório de Originalidade?

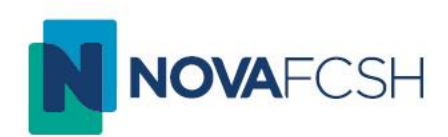

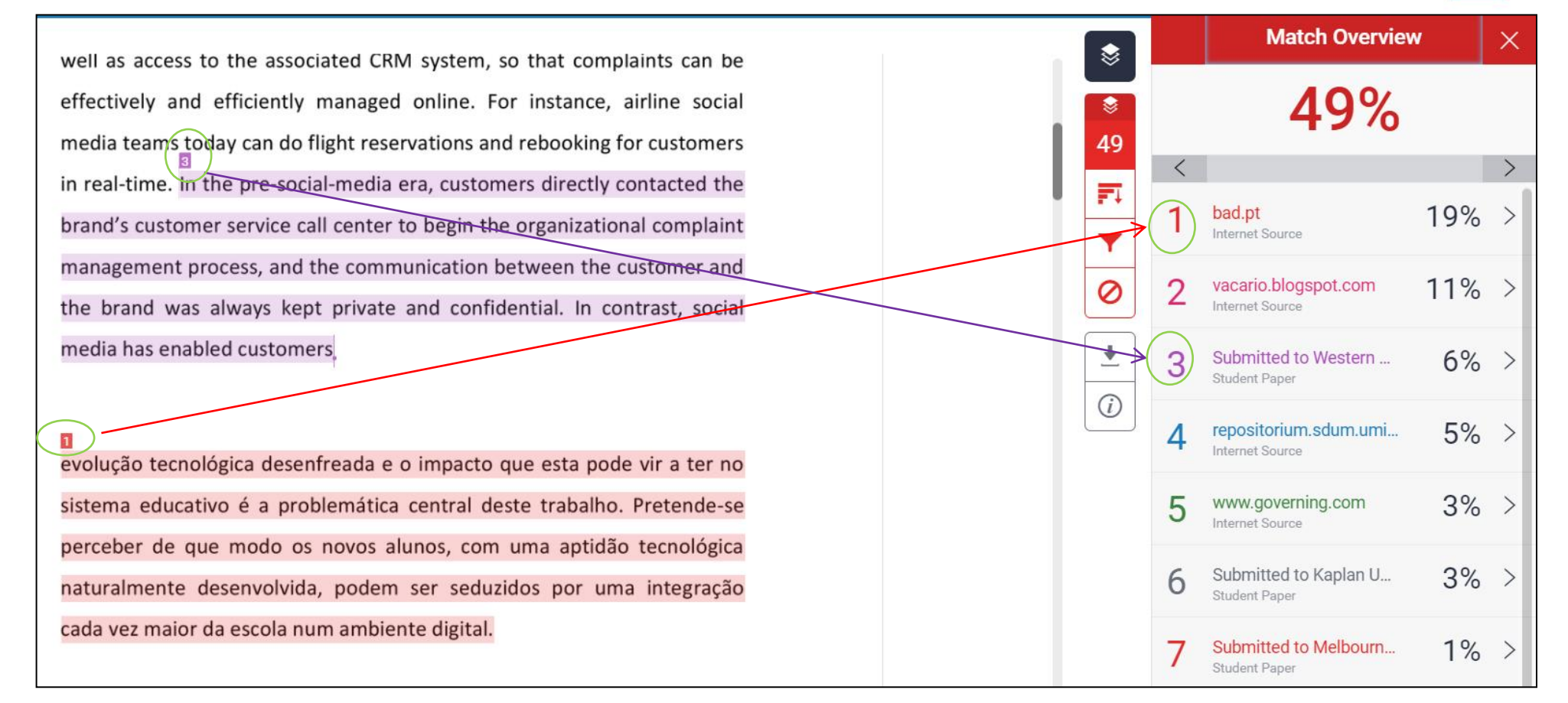

No canto superior direito é apresentada uma lista com todas as correspondências encontradas. Cada correspondência no texto é identificada por um número e por uma cor que identifica a fonte onde foi encontrada a semelhança.

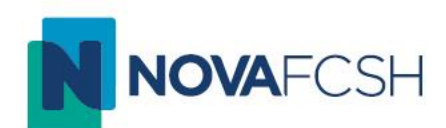

Para aceder ao excerto da fonte onde foi encontrada a semelhança clique por cima do número no corpo do texto, ou na respectiva fonte na coluna da direita.

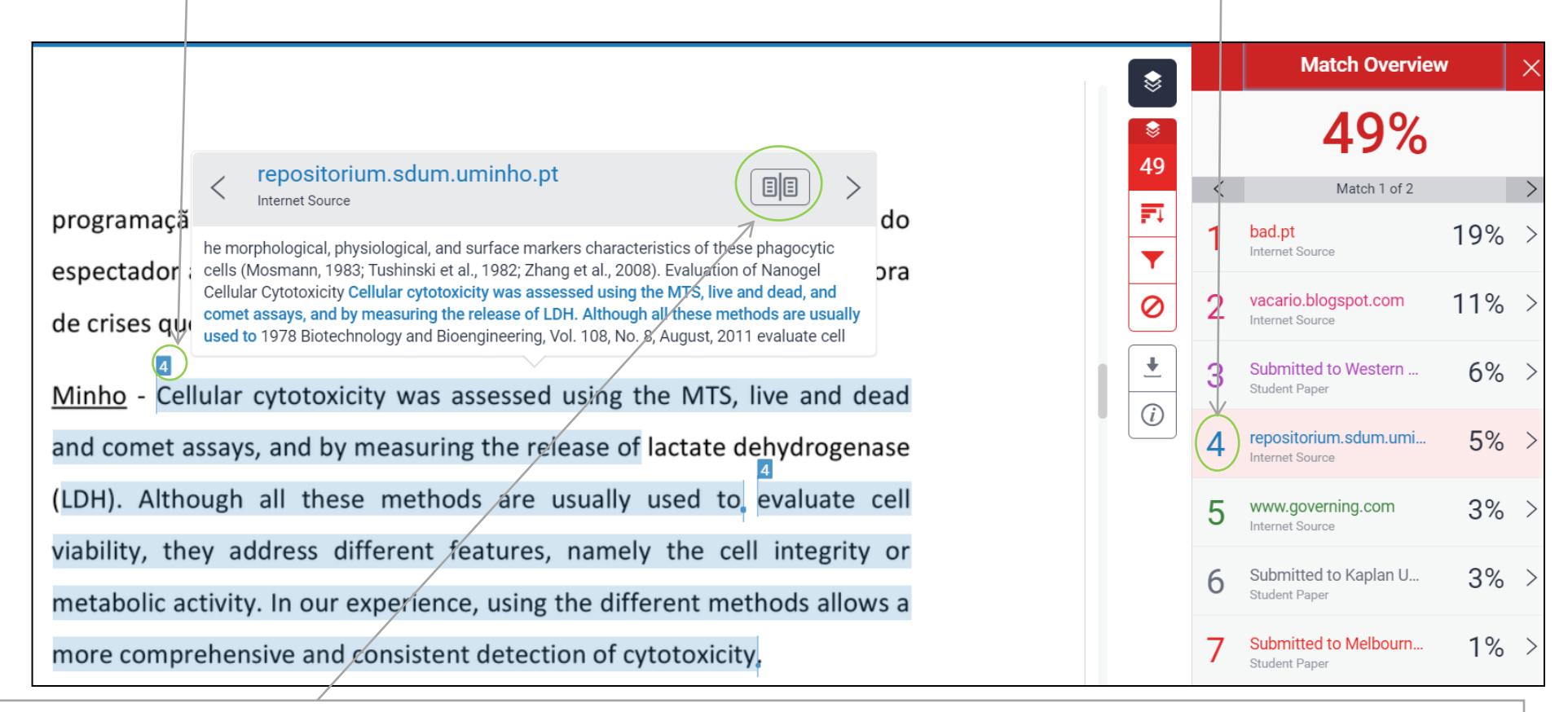

Se clicar no formato de livro será apresentado o texto completo da fonte onde foi encontrada a semelhança

DITD.MD.03.01 – TURNITIN WEB – GUIA RÁPIDO DO ALUNO

**Contactos** 

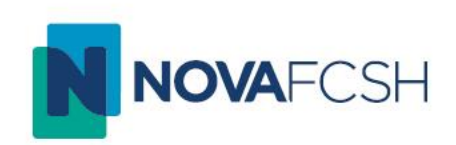

## Para qualquer esclarecimento adicional

[turnitin@fcsh.unl.pt](mailto:turnitin@fcsh.unl.pt)